# 電子閱讀

# 主題查詢:如何使用葛羅里學術百科全書線上資料庫**--** 以『哈利波特』為例

編目組 楊綉美

本篇文章以去年最爲人熟知且蔓燒至今的『哈利波特』來探索葛羅里 學術百科全書線上資料庫,此線上百科收集速度之快,為傳統的書本 式百科望塵莫及。又以 Cloning(複製)、台灣、國父、拉斯維加斯(Las Vegas)、林肯等主題來查詢,以體驗葛羅里學術百科全書線上資料庫 的廣泛性及多彩多姿。

問:「哈利波特」旋風蓆捲全球,圖書館有哪些書可借或百科全書可供參考?

答:找書可進入東海大學圖書館網頁(http://140.128.103.8)館藏查詢,至於 百科全書有很多種,今日特別介紹有音效、動畫、影像等多媒體功能 的葛羅里學術百科全書線上資料庫( Gorlier Multimedia Encyclopedia Online--GMEOL)

- **A.**館藏查詢:
	- ※書刊名以「哈利波特」來查**,**結果有兩筆中文書:

1.哈利波特:神秘的魔法石/羅琳/彭倩文/Rowling, J.K. (圖書館、中 文系 **873.57/7042**)

2.哈利波特:消失的密室/羅琳/彭倩文/Rowling, J.K. (圖書館、中文 系 **873.57/7042-01**)

3.哈利波特:火盃的考驗/羅琳/彭倩文/Rowling, J.K.(圖書館訂購中) ※作者以「**Rowling, J.K.**」來查**,**結果有五筆西文書:

1.Harry Potter and the sorcerer's stone / Rowling, J.K. (圖書館 **823.914 /R797h/1999)** 

- 2.Harry Potter and the prisoner of Azkaban / Rowling, J.K. **(**圖書館 **823.914/R797/ 1999)**
- 3.Harry Potter and the chamber of secret / Rowling, J.K. **(**圖書館 **823.914 /R797c/ 1998)**
- 4.Harry Potter and the goblet of fire / Rowling, J.K. **(**圖書館 **823.914 /R797a/ 2000)**

- 5.Harry Potter and the philosopher's stone / Rowling, J.K. **(**圖書館 **823.914/R797p/ 1998)**
- **B.**葛羅里學術百科全書線上資料庫( Gorlier Multimedia Encyclopedia Online)
	- 特色:**1.**大主題全文**(Articles)--**38,000+篇,文筆淺顯,有豐富的多 媒體素材,16,600+筆參考書目資料
		- **2.**相關主題之資料庫超連結**(Article to Article Links)--** 100,000+個
		- **3.**主題相關之學術及教育網站超連結**(Internet Links)--** 55,000+ 個(+號表不斷在增加)
		- **4.**另掛上 **5** 個子資料庫**--(**1) Brain Jam,(2) News,(3) Research Starters, (4) Dictionary, (5) Timelines。

**5.**檢索便捷**--**Search、Advance Search、Browse 資料庫全文每月更新,超連結每週更新**,**適合大學生、技職校院生及一 般人士使用,茲以檢索的方式(可參考左側選項欄點選 Help), 來探究 GMEOL 的奧秘。

# 一、檢索**(Search):**

可分(1)全文檢索(Search-Full Text Searching), (2)進階檢索(Advanced Search Options),(3)主題類別瀏覽(Browse a Category)。進入東海大學圖書

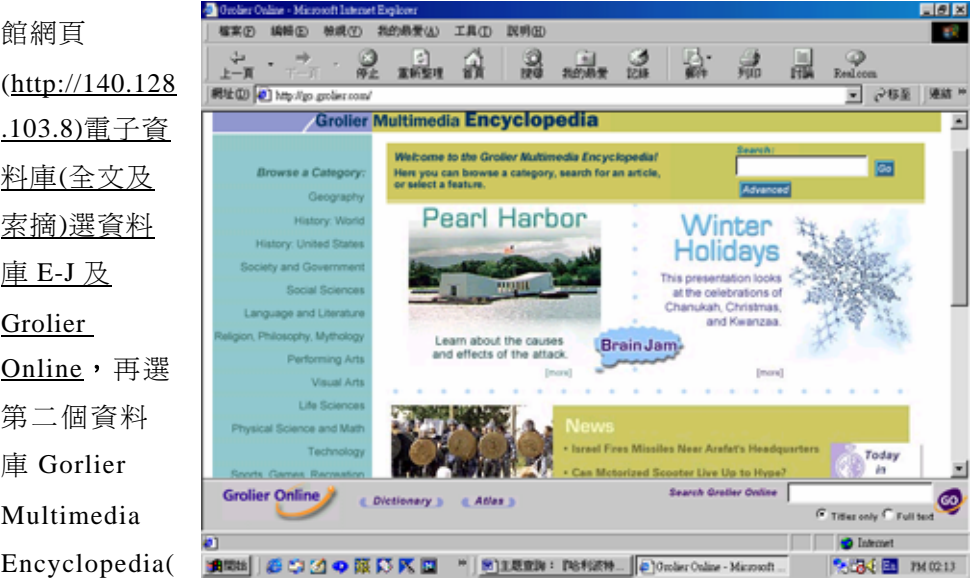

簡稱 GME),就進入 GME 的首頁。

## **(1)**全文檢索(Search-Full Text Searching ):

可在右上方空白處鍵入字、詞或字串,如 Harry Potter,或 Rowling, J.K., 按" Go"即可進行檢索或在你的鍵盤按下 enter<sup>,</sup>檢索結果(Search Resesults)

有 8 筆資料 外,會條列出

符合條件之

大標題 **(Titles),**每個 大標題下附 有本文之前 一兩行,有助 於是否要進 入全文 **(Articles)**。 例如點選第

5 Gober Cultur - Microsoft Internet Explorer<br>| 福家の 編輯の 検視の 2019発表(A) 工具(D) 説明法  $\blacksquare$ e x **COL**  $\sim 10^4$  $\sum_{k=1}^{4}$  $\frac{\omega}{2}$ n Can a 晶  $2000$ 謡  $\overline{r}$ 税址(D) 2 Mg / go golier.com ■ 出版 | 亜移今 | ■ Groller Multimedia Encyclopedia E **Search Results** e a Category 8 documents found Geography **History: World** Item Title/Description ry: United State Harry Potter 1 nd Governs Hany Potter is the fictional hero of a series of books by British author J. K.<br>Rowling, b. July 31, 1965, that have enjoyed unprecedented success and<br>captured the imagination of countless children (and many adults) all ove and Literature the world. ohy. Muthology  $\overline{2}$ Rowling, J.K.<br>see Harry Po Performing Arts Visual Arts children's literature<br>Children's literature is the only literary type defined not by any special<br>features of its own but by its audience.  $\mathcal{R}$ Life Scien ce and Matt Technology Radhakrishnan, Sir Sarvepali 4 One of modern India's most respected scholars and Grolier Online C Dictionary 3 C Atlas 3  $G$  Titles only  $G$  Full fied  $\bullet$  later ø 1970年 3 3 3 4 5 区 区 区 区 ■ 图1.020 · PS9209 . 2 0nder Oake - Microsoft.. **2-24 图 1H0000** 一筆標題

Harry Potter 就進入全文,逐一看每筆本文時,會發現包含著且強調 *Harry* 

*Potte*r 這兩 字或其中一 字;逐一看每 筆本文時,可 再點選全文 裡劃有底線 的關鍵字 Lewis,連結 到相關之標 題,若有圖 片,可點選圖 片作圖片連 結。

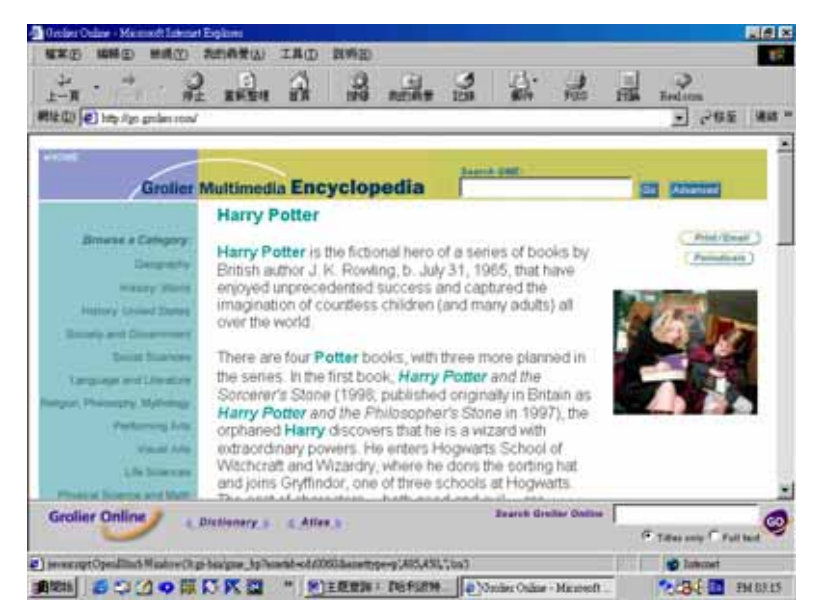

#### **(2)**進階檢索**(Advanced Search Options):**

在主畫面或任一畫面點"Advanced",或左側選項欄點選"Advanced Search",可進入進階檢索畫面。

進階檢索分為:**1.**全文檢索**(Full text search)**,**2.**大標題檢索**(article**  titles only),輸入欄有三個,且有布林邏輯運算元之選項,可進行較爲複 雜之檢索,例如輸入「Harry Potter」 "AND"「 wizards」點選‧full text search、"**Go**"**,**結果有 2 筆,比之前的 8 筆更符合所需

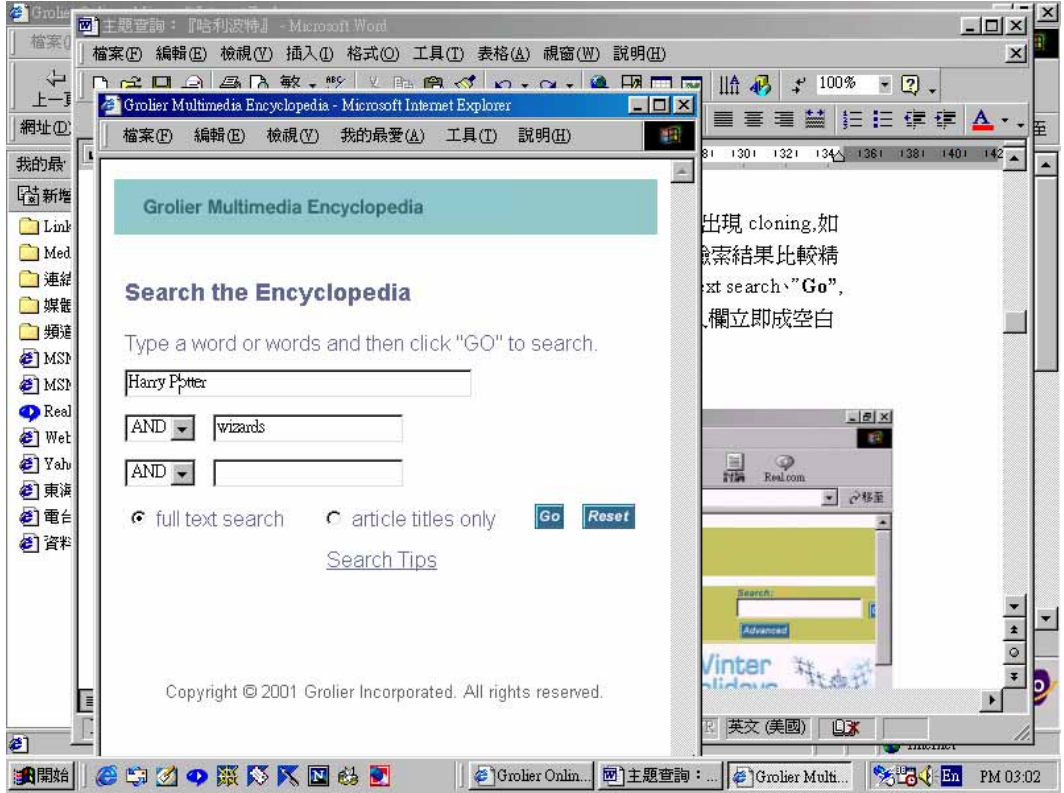

**Advanced Search** 畫面下有 Search Tips(檢索技巧)**:**

### ●布林邏輯運算元:

1.AND, OR, NOT(不分大小寫),可用以將輸入字詞作組合檢索。 2.輸入之字詞,若不用任何運算元,則"AND"為預設運算元,即字與字 之間為"AND"的關係,不論字的順序,也不管字母大小寫。 **3.**使用多個運算元不加括號區隔,則檢索的執行將由左而右。

#### ●萬用字元:

**1.**用於字首、字中、字尾任何位置,並可多個混合使用。

2.?代表1個字元,如輸入 fi?m,可檢索出 film 與 firm。

3. \$代表 0 或 1 個字元,如輸入 colo\$r ,可檢索出 colour 與 color。

**4.**\*代表 0 或多個字元**,**如輸入\*oon\*,可檢索出 ballon, boone,moon, moonstone……等。

#### ●鄰近運算元:

**1.**W/n(proximity)用於檢索順序一定之鄰近兩字,n 為最大相隔字數。 **2.**ADJ(adjacency)用於檢索順序一定之緊鄰兩字。

**3.**NEAR/n(near)用於檢索不論順序之鄰近兩字,n 為最大相隔字數。

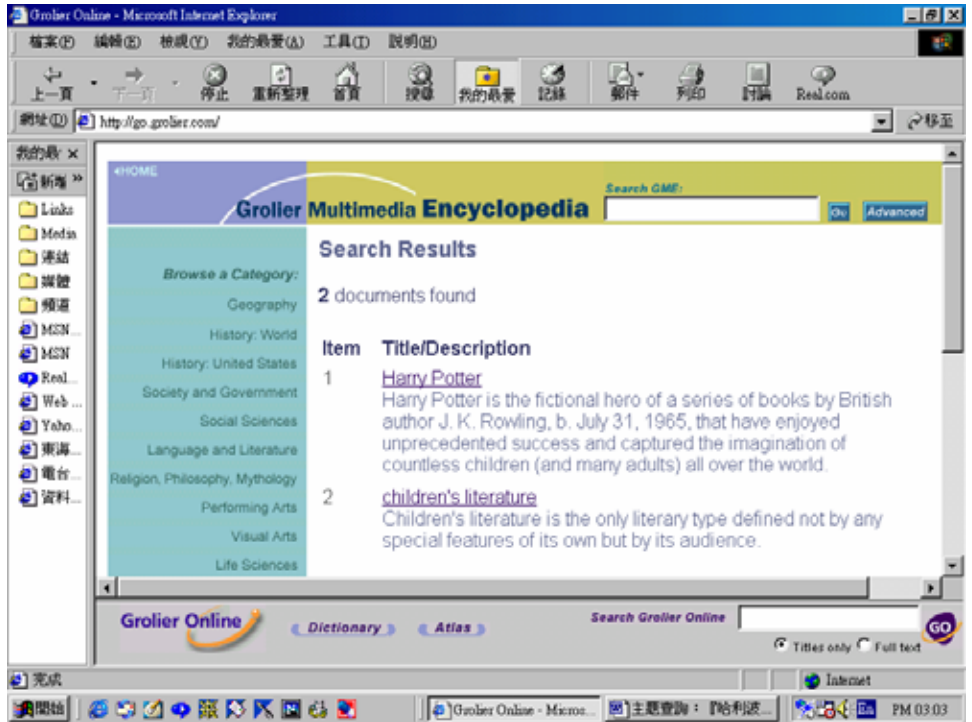

如輸入 cloning,點選‧full text search、**"Go"**,結果有 33 筆文章內容有出 現 cloning*,*如點選‧article titles only、**"Go"**,只有 1 筆 cloning 出現在大標 題,檢索結果比較精細。如輸入 cloning、點選布林邏輯運算元"**AND"**,輸 入 Dolly,點選‧full text search 、"**Go",**結果有 3 筆(已輸入字詞如不要時, 點"**Go"**旁邊的"**Reset"**,輸入欄立即成空白狀,重新來過)。

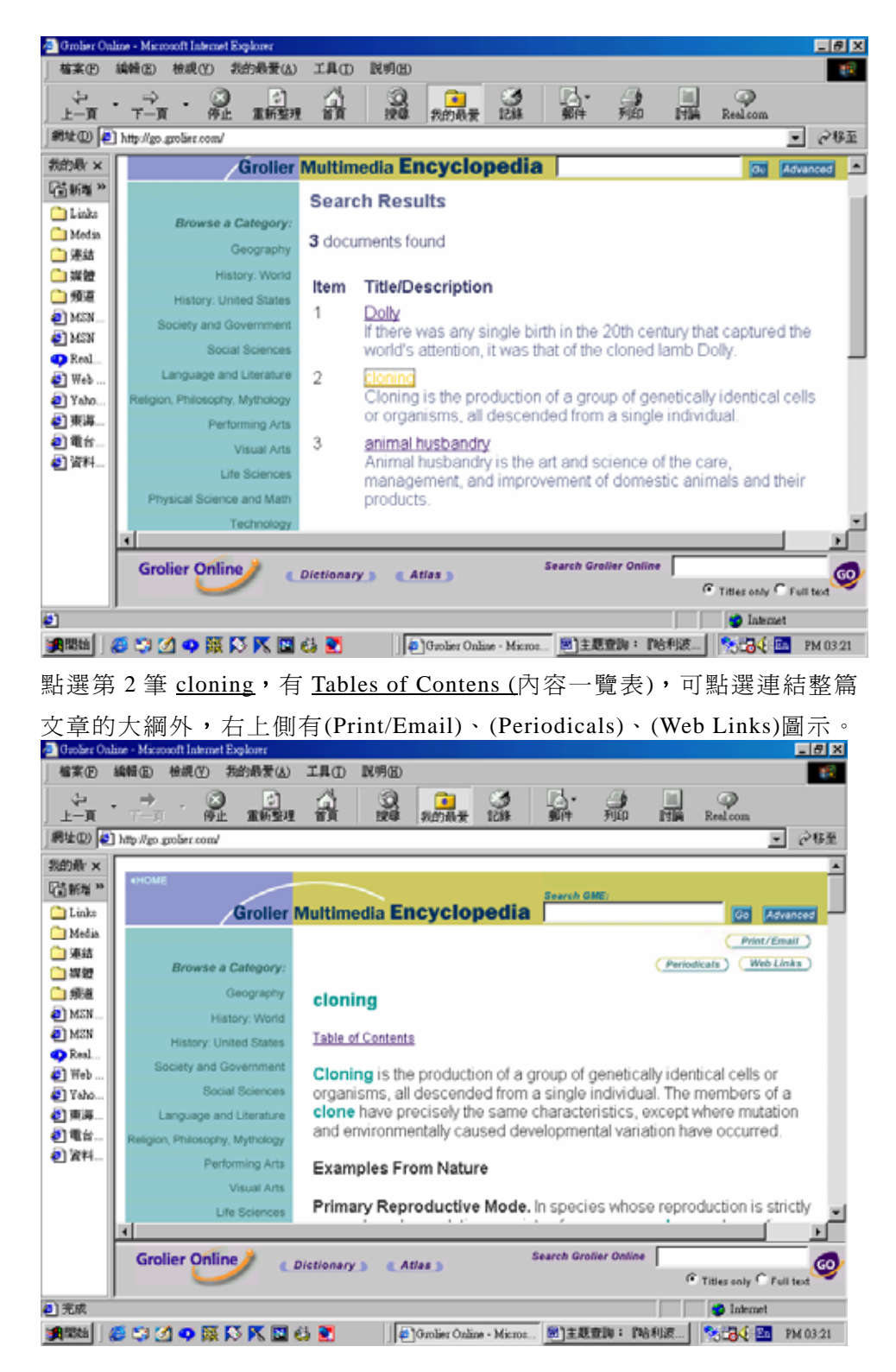

**(Print-Email)**圖示,可點選進去,勾選項目,再點**(Print Preview)**,將出 現另一視窗,顯示所選內容,供列印、存檔或 E-Mail。

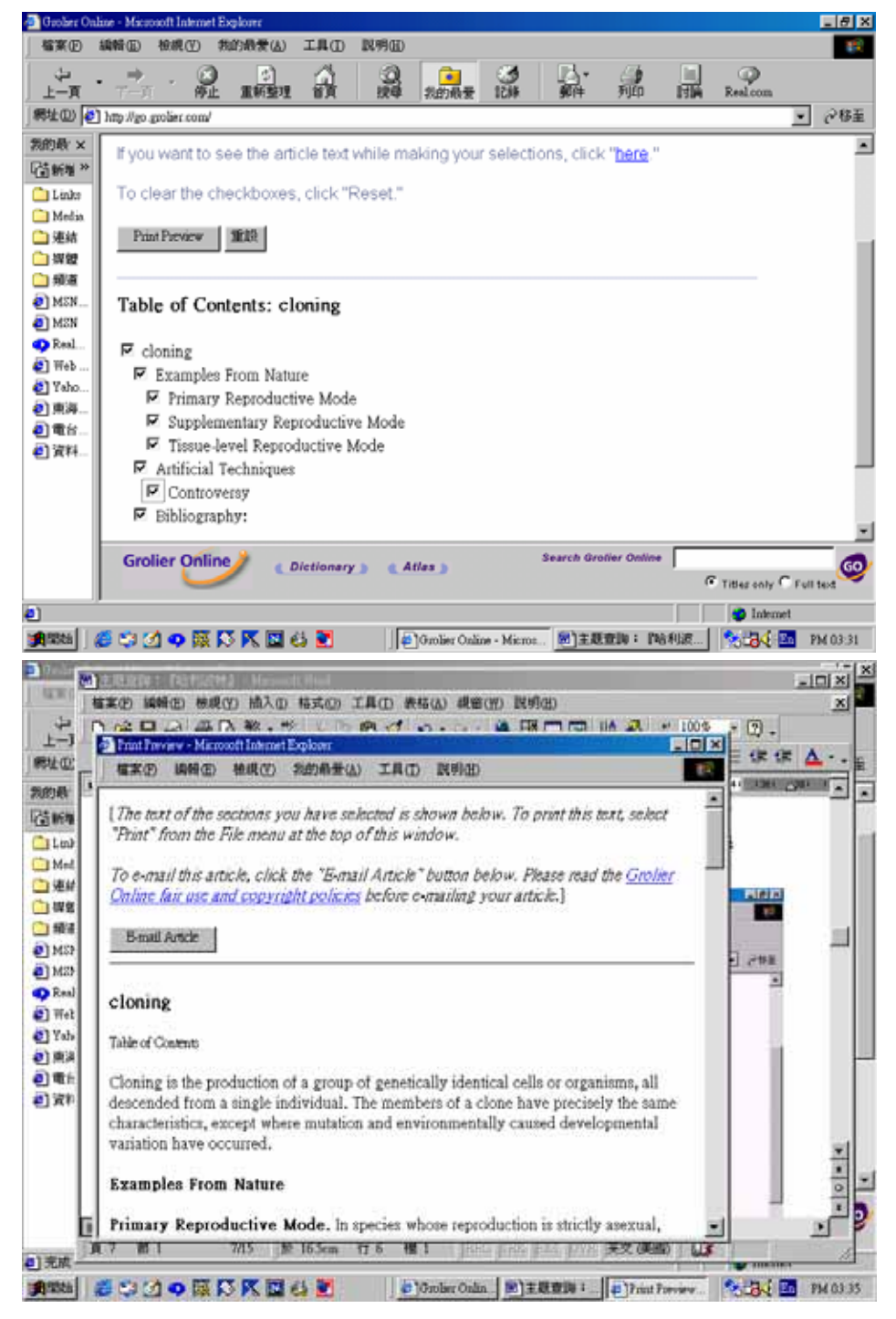

**(3)**主題類別瀏覽**(Browse a Category)**:在主畫面或任一畫面點選"**Browse a Category"**之下 13 類中的任一主題,每主題又像樹狀細分成許多附屬主題, 例如想查臺灣的地理,點選 **Geography** 類下的 **All Countries** 下的 **Taiwan**:

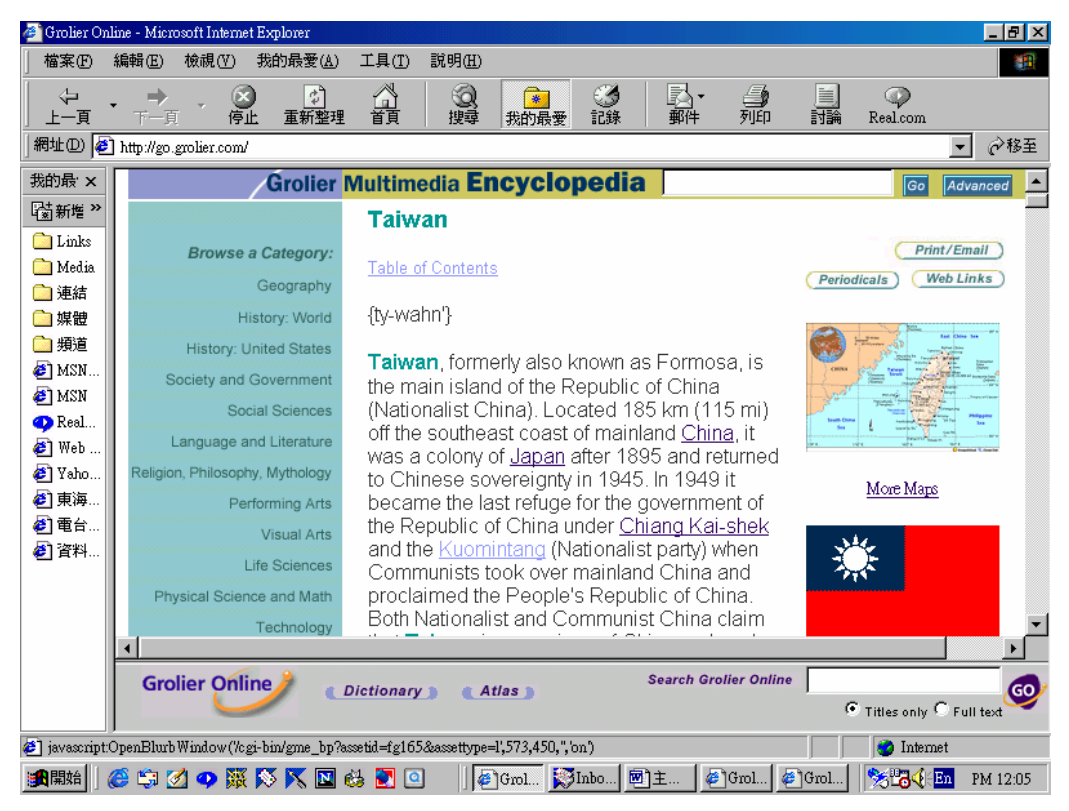

此主題除了 **Table of contents** (內容一覽表)、發音、**(Print/E-mail)**圖示、 **Factbox**(速見表:一國的概況),還有**(Periodicals)**圖示、**(Web Links)**圖示、 臺灣地圖、**More Maps**、國旗、聲音**(Sound)**、圖片、**More Pictures,**皆可 連結至相關內容或網站

### 二、本文的超連結**(Article Icons)**:

**1.**在上圖本文的右側方有**( Periodicals)**圖示(EBSCO 期刊全文),可點選 這個圖示, 出現 100 篇期刊全文。想查看期刊資料庫可點選右角的"About Periodical Links"(選自 100 種 EBSCO 重要期刊, 含 100.200+篇全文)。

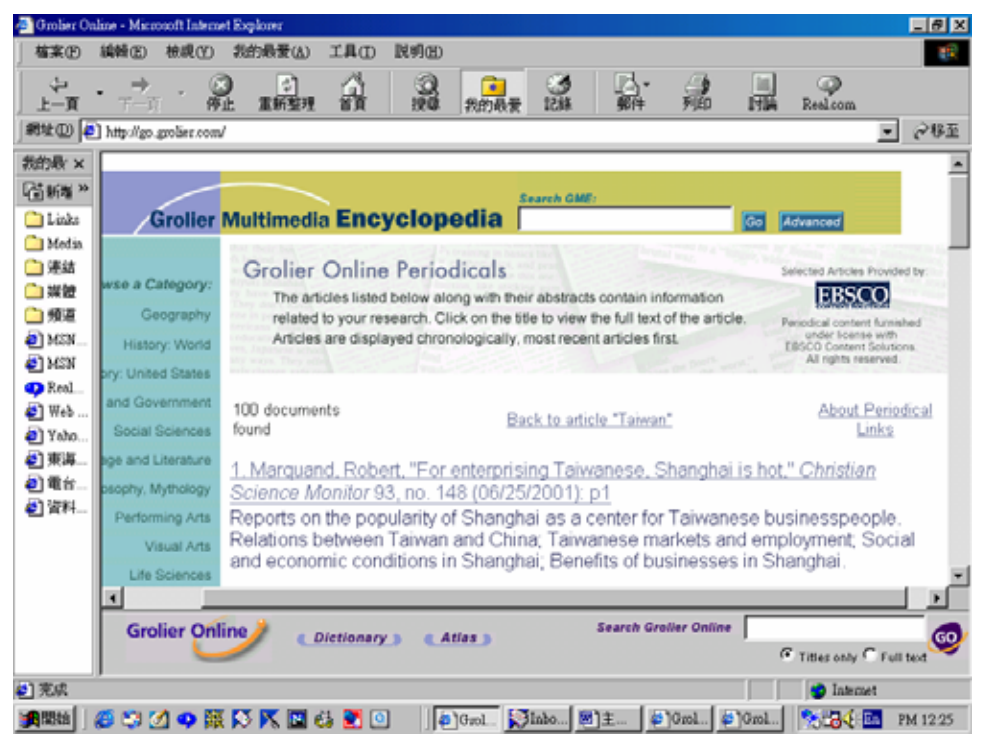

進而點選第一筆,可連結期刊全文,想要這篇文章,可點選(Printer-Friendly Version)圖示, 勾選項目, 再點(Print Preview), 出現另一視窗, 顯示所選 內容,供列印、存檔或 E-Mail。<br>日

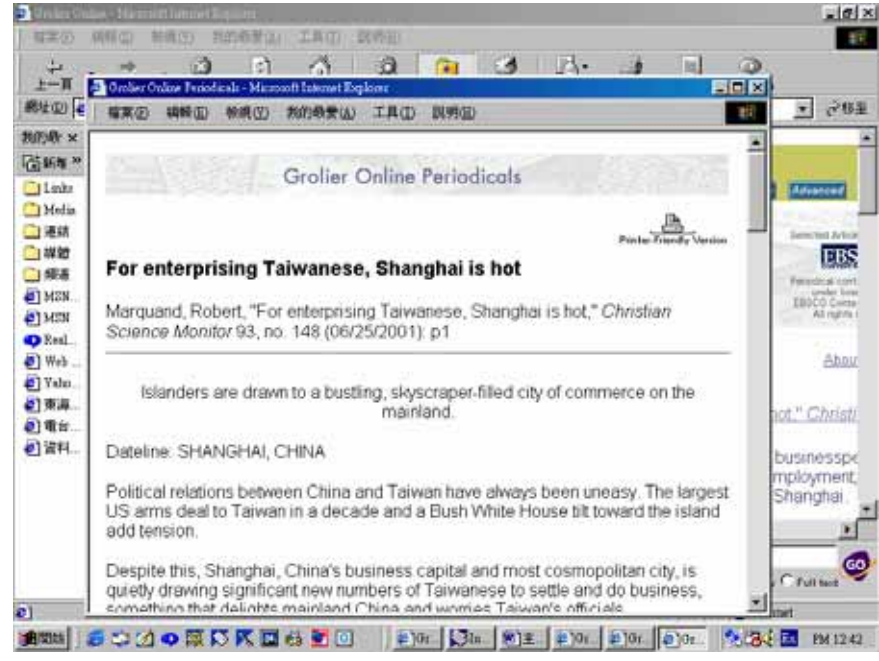

**2.**網站連結**(Web Links)**:點選右側方有"Web Links"圖示,出現許多可 參考的網站。

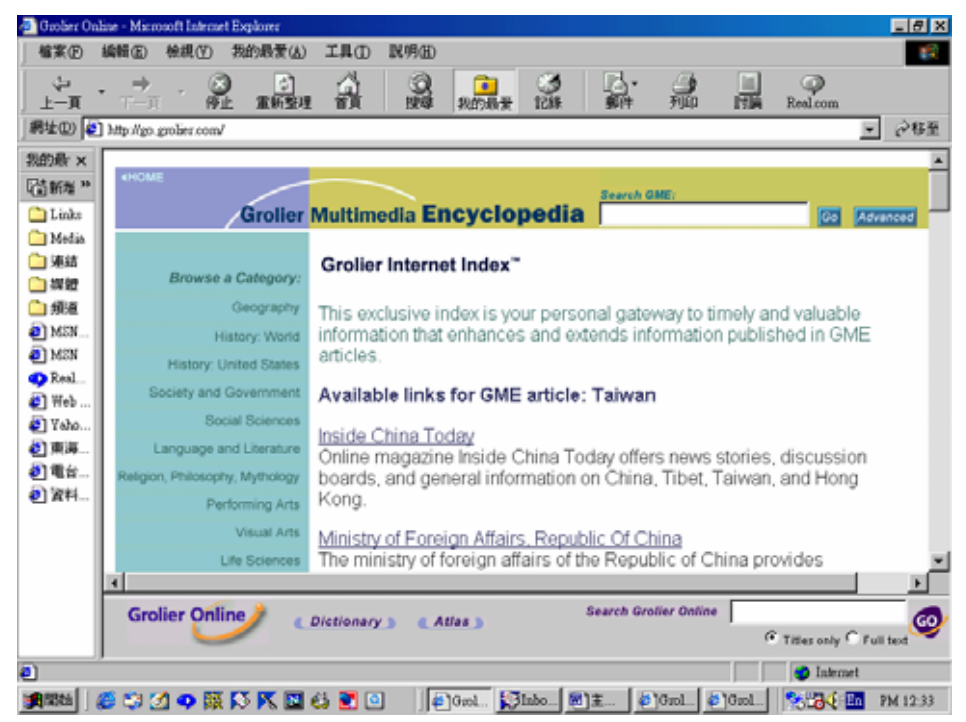

#### **3.**多媒體**(Multimedia)**連結**:**

臺灣地圖、**More Maps**、國旗、聲音(Sound)、圖片、**More Pictures**,皆可 連結至相關內容。

三、子資料庫之連結**(Associated Databases)**:

由資料庫每頁左側選項欄,點選進入 5 個子資料庫,首先出現在 GME 的首頁有 **Brain Jam**、**News**、**Today in History**,簡單介紹一二:

**1.Brain Jam**(學園天地):每月出刊

主要提供每週新聞報導之背景資料及每月大事*,*富新聞性、教育性之即 時性電子雜誌,可幫助老師、學生和父母將 GME 整合到學生的家庭作業、 課程計劃的準備和其他學習活動。

### **Brain Jam** 還包括六部份:

**(1)**有多重選擇的測驗(quiz),(**2)**網站連結(Weber Links),(**3)**老師資源 (teachers' Resources)三部份。老師資源包括建議討論的問題(Discussion

questions)、論文主題(Essay Topics)、活動(Activities),這些設計當然由 老師、圖書館館員或學生為適合當地情況或興趣而加以修改,進一步提昇 對主題之研究。**(4) Event Planner**--告示將來臨的重要事件,對學校或圖書 館在週年紀念慶祝會時如何籌劃,是很有用的選擇性指引。可連結百科文 章及網站,以學習重要事件的背景,對計劃才有幫助,同時建議一些活動, 你才知如何開始。**(5) Brain Jam Archive**(檔 案):內容包括過去每一期的 **Brain Jam**,檢索時輸入字、詞,點選‧Brain Jam ,**"Go",**將有幾篇資料 可參考。**(6)**測驗及遊戲**(Quizzes and Games)**:各種不同主題的遊戲是要測 驗或擴充你的知識領域而提供的,如字遊戲(Car trouble?**,** Word serarch)、圖 畫遊戲(Scatter Shot, Closer Look)、數學遊戲(Think it out)、知識遊戲(Which Came First?)及小考(quizzes)。這些遊戲有說明規則,有些可選擇時間計時, 有的還連結百科相關文章及過去的檔案**(Quizzes and Games Archive)**。

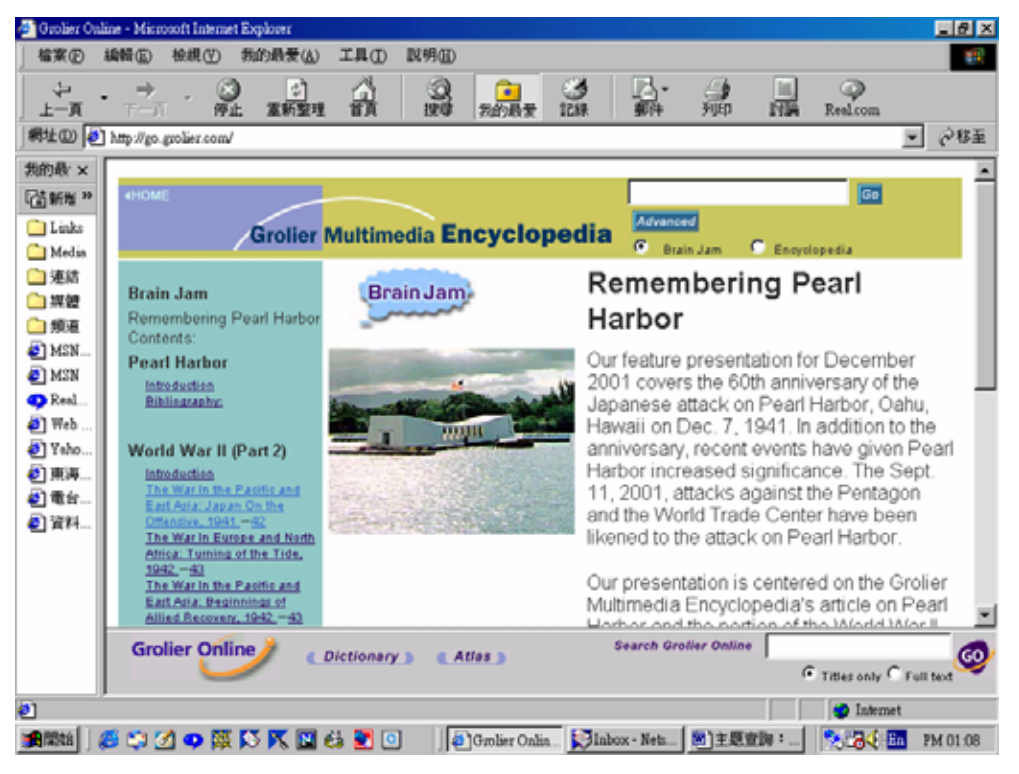

#### **2**、**News(**每週熱門新聞報導**):**

**(1)**隨時提供全球最重要新聞之深度報導,並可連結與此新聞相關之網站及

葛羅里百科全書資料庫相關之大標題。

**(2)**可依每次主題點選瀏覽或輸入關鍵字、詞**,**以檢索每月存檔(Archive) 之新聞。如鍵入 Harry Potter,點選‧**News**,"**Go"**,發現它歸屬在新聞的 藝術與媒體類,還可連結 GME 的全文及 Harry Potter 網站。亦可從每篇新 聞報導最下面列出的 News Archives 10 項分類**,**點選連結:

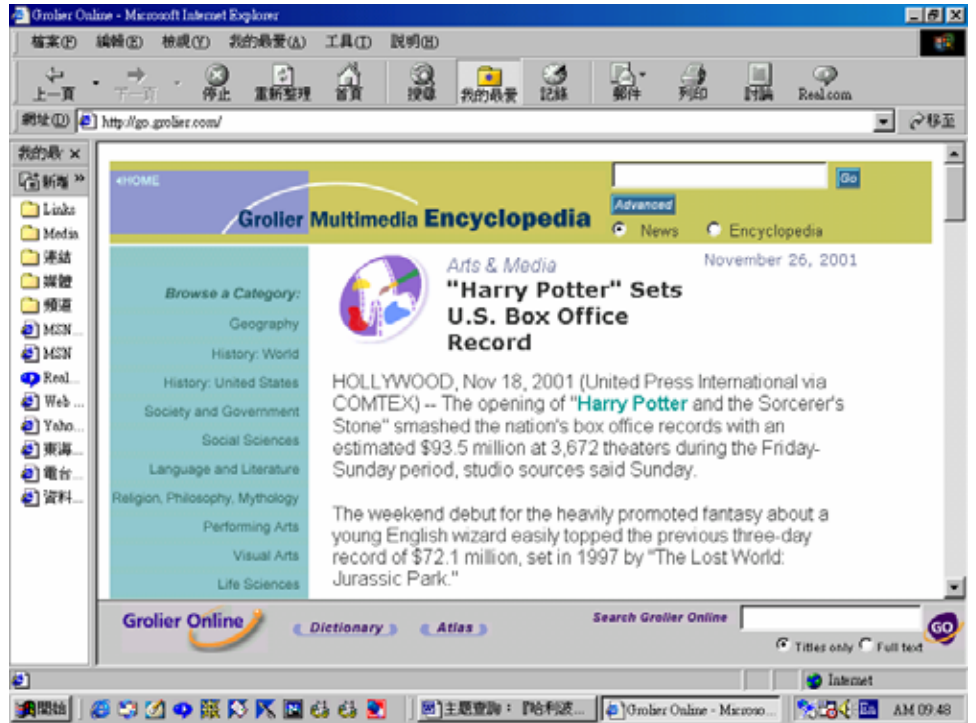

**(3)Today in History**:可直接連結到美國國會圖書館網站("American Memory" site)。

**3.Research Starters(**研究初探**)**:依主題點選瀏覽加以檢索

是老師及學生在指定和如何規劃研究計劃的輔助工具,它分成兩大範 疇:**(1)Getting Started(**準備開始**)**:介紹學生如何選研究主題、如何計劃這 個研究、如何使用圖書館、如何使用網路、如何使用第一首資料、如何寫 學期研究報告和參考書目。(**2)**分成歷史、文學藝術、科學、社會研究等主 題,每一個主題再細分成許多附屬主題,每一主題下有淺顯扼要的論述, 提供初學者最基本的概念,緊接是介紹一些可研究的論題(topics)、辭彙、 建議一個新的計劃、可連結 GME 全文的相關主題清單,有這些指引,就

可開始他的報告了。

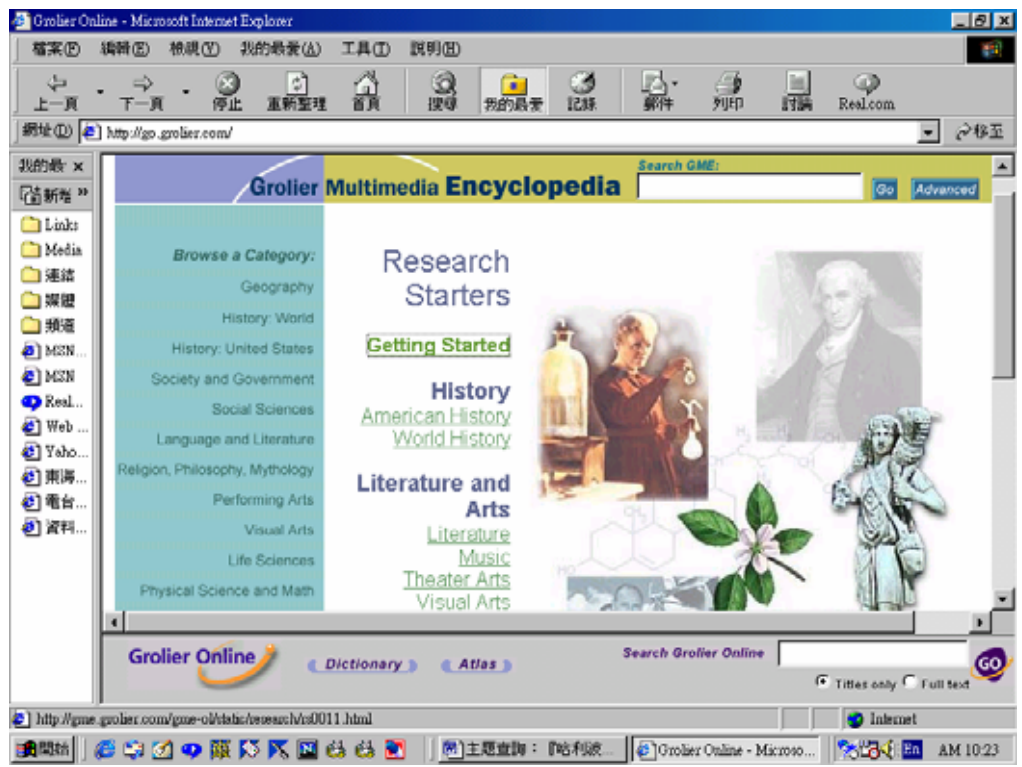

**4.Dictionary(**線上辭典**)** 

- **(1)**英英辭典**(The American Heritage Dictionary of the English Language)**:以 Browse 流覽方式提供英語的印歐語系字根(Indo-European Roots), 和連結 發音入門(Pronunciation Key)。
- **(2)**兒童英英辭典**(The American Heritage Children's Dictionary)**:以 Browse 流覽方式提供發音入門(Pronunciation Key)。
- **(3)**西英辭典**(The American Heritage Spanish to English Dictionary)**
- **(4)**英西辭典**(The American Heritage English to Spanish Dictionary)**
- **(5)**新辭庫**(Roget's II: The New Thesaurus. Third Edition)**
- **(6)**兒童辭庫**(The American Heritage Children's Thesaurus)**

※**Thesaurus** 又稱索引典,常用來作索引或檢索的辭庫。

※使用字典最快的方法,是在百科裡把要查的字泛黑,連續點兩次再點 選 **Dictionary** 專欄,字典的視窗會出現這字,或先選一字典,輸入字

或詞,按"Look up",在同一畫面出現這字的定義和各種詞類變化…… 亦可輸入字或詞之後,選擇"Browse"以流覽方式找出按字母順序排列 的"clone",經點選,出現的結果與 Look up 的結果是殊途同歸的。

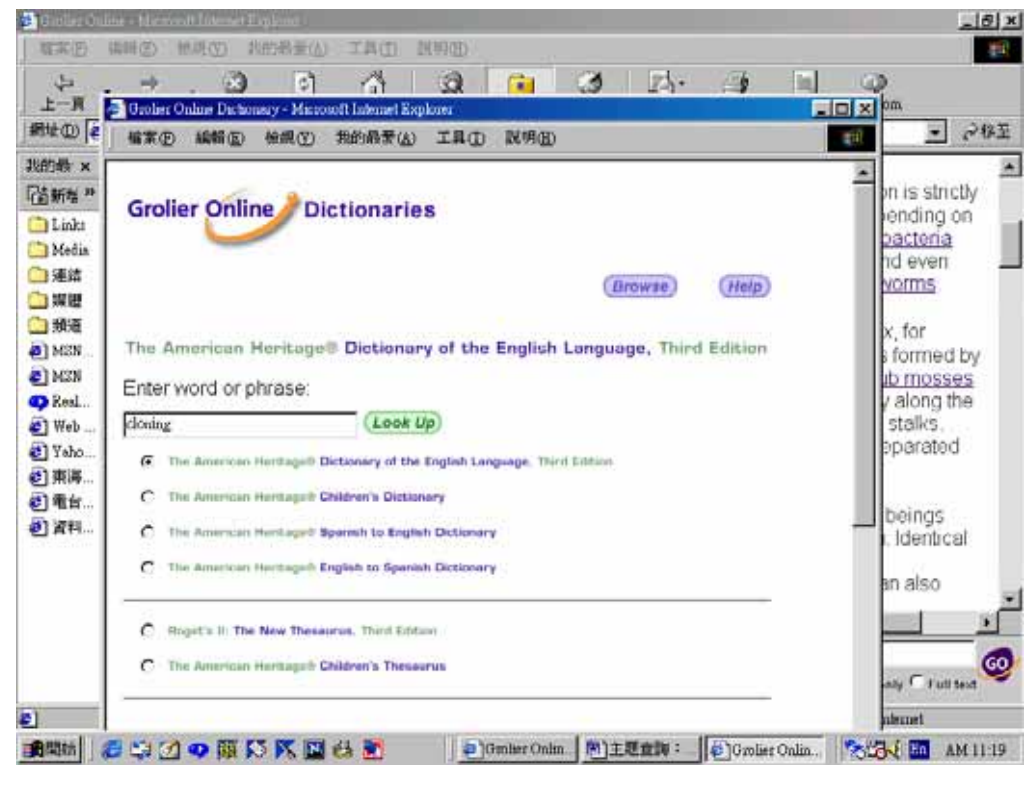

#### **5.Timelines**:

把世界史區分為 11 時期(time periods),先點選一時期,再依年代的劃 分,點選大事紀(Maior Events), 如想找國父建立中華民國的資料, 點選 **1900- 1950** 下的 **Democracy and Dictatorship**,就呈現那個地區那個時期的 年代大事,如點選 1910 下的大事,以粉紅色線條標出的 China**:** SunYat-sen to Deng Xiaoping,1911-80; 在年代大事之後,有許多從每一時期繼續或延 伸到另一時期的特殊事件、人民、文化以及較細膩的主題,如點選橘紅色 圓點‧China**:**May Fourth Movement(中國的五四運動),會有簡短的敘述並 可連結百科全文:

| <b>植案(E)</b>    | <b>Grober Online - Microsoft Internet Explorer</b><br>編輯(E) | 检视(Y)                   | 我的最爱(A)                         | <b>TAD</b>                                  | 説明(H) |                                                                       |             |                                     |                                                 |                          |                           | 日刷図      |
|-----------------|-------------------------------------------------------------|-------------------------|---------------------------------|---------------------------------------------|-------|-----------------------------------------------------------------------|-------------|-------------------------------------|-------------------------------------------------|--------------------------|---------------------------|----------|
| ⊕<br>上一頁        | ⇨                                                           |                         | 47<br>雷新黎邦                      | R                                           | 2     | т<br>我的最爱                                                             | 認証          |                                     | 繡                                               | 闭道                       | Realcom                   |          |
|                 | 網址(D) 2 http://go.grober.com/                               |                         |                                 |                                             |       |                                                                       |             |                                     |                                                 |                          | $\bullet$                 | ⊘移至      |
| 我的最 ×           |                                                             |                         |                                 |                                             |       |                                                                       |             |                                     |                                                 |                          |                           |          |
| <b>GitHi#</b> » |                                                             |                         |                                 |                                             |       |                                                                       | Search GME: |                                     |                                                 |                          |                           |          |
| <b>C</b> Links  |                                                             |                         | Groller Multimedia Encyclopedia |                                             |       |                                                                       |             |                                     |                                                 | $\overline{\phantom{a}}$ | Advanced                  |          |
| Media           |                                                             |                         |                                 |                                             |       | 1900-1950: Democracy and Dictatorship                                 |             |                                     |                                                 | <b>Time Periods</b>      |                           |          |
| □連結<br>□深體      |                                                             | Browse a Category:      | 1900                            |                                             | 1910  | 1920                                                                  | 1930        |                                     | 1940                                            | 1950                     |                           |          |
| ○頻看             |                                                             | Geography               | 111                             |                                             |       |                                                                       |             |                                     |                                                 |                          |                           |          |
| $2$ MSM         |                                                             | History: World          |                                 | Age of Reform, 1880-1914                    |       |                                                                       |             |                                     |                                                 |                          |                           |          |
| @ MSN           |                                                             | History: United States  |                                 |                                             |       |                                                                       |             | Democracy and Dictatorship. 1920-40 |                                                 |                          |                           |          |
| <b>D</b> Real   |                                                             | polety and Government   |                                 | Independence of India and Pakistan, 1906-47 |       |                                                                       |             |                                     |                                                 |                          |                           |          |
| $\bullet$ Web   |                                                             | Social Sciences         |                                 |                                             |       | China: SunYat-sen to Deng Xiaoping, 1911-80                           |             |                                     |                                                 |                          | ш                         |          |
| Taho.<br>4 束海   |                                                             | anguage and Literature  |                                 |                                             |       |                                                                       |             | Russia: Under Stalin, 1924-53       |                                                 |                          |                           |          |
| の電台             |                                                             | . Philosophy, Mythology |                                 | Latin America: Since 1898                   |       |                                                                       |             |                                     |                                                 |                          |                           |          |
| 4 资料            |                                                             | Performing Arts         | 111                             |                                             |       | United States: The Progressive Age, 1898-1914                         |             |                                     |                                                 |                          |                           |          |
|                 |                                                             | Visual Arts             |                                 |                                             |       |                                                                       |             |                                     | United States: Jazz Age and Depression, 1919-39 |                          |                           |          |
|                 |                                                             | Life Sciences           |                                 |                                             |       | British Empire: World War I to Entry into the Common Market, 1914-73. |             |                                     |                                                 |                          |                           |          |
|                 | Ò                                                           |                         |                                 |                                             |       |                                                                       |             |                                     |                                                 |                          |                           |          |
|                 |                                                             | <b>Grolier Online</b>   |                                 | <b>Dictionary</b> 1                         |       | $#$ Atlas $#$                                                         |             |                                     | <b>Search Groller Online</b>                    |                          | G Titles only C Full text |          |
|                 |                                                             |                         |                                 |                                             |       |                                                                       |             |                                     |                                                 |                          | Internet                  |          |
| ●関始             |                                                             |                         | 890000XD6                       |                                             |       | Grober Onlin                                                          |             |                                     | 图]主题查询:  2 Orolier Multi                        |                          | 今日を回                      | PM 04:46 |

如點選 1910 下的大事, China: SunYat-sen to Deng Xiaoping, 1911-80,

| Order, Online - Margoutt Jatemet Ha<br><b>BERR (V)</b><br>正具(I)<br>福富田<br>請解頂<br>请费估                                              | 联盟国                                                                                                    | $=$ $ H X$                          |
|----------------------------------------------------------------------------------------------------|----------------------------------------------------------------------------------------------------|-------------------------------------|
| 蚓<br>ųц<br>上一頁<br>Groller Multimedia Encyclopedia - Microsoft Internet Explorer<br>假址(D) €<br>言案(円)<br>植眼(V)<br>2000年(A)<br>調報(E) | IP.A-<br>53<br>$\mathbf{r}$<br>63<br>HВ<br>工具(T)<br>联明田                                                                                                    | ш<br><b>FDX</b><br>冷移量<br><b>C</b>  |
| 凯的最 ×                                                                                                    |                                                                                                    |                                     |
| <b>VERSON</b> W<br>China, 1911-80                                                                                                 |                                                                                                    |                                     |
| Links<br><b>Ratated Articles</b>                                                                                                  |                                                                                                    | <b>Gu</b><br>Milveneed              |
| Media<br>□連結<br>白媒體<br>□ 編書<br>$91$ MSK<br>  MZW                                                                                  | 1912 Abdication of last Qing emperor. Sun<br>Yat-sen named president of the new<br>Republic of China. He soon yields<br>power to the militarist, Yuan Shikai<br>Yuan Shikai (Yuan Shih-k'ai) | 1958                                |
| <b>O</b> Real<br>$(2)$ Web<br>el Yaho.<br>31 南海                                                                                   | 1916. Age of Warlords, military governors.<br>28 effectively control large areas of the<br>huge country.<br>warlords                                                                         | ass.                                |
| Sun Yat-sen<br>a) 電台<br>■資料                                                                                                    | 1919 May Fourth Movement, revolution in<br>Chinese culture results in intensified<br>nationalism.                                                                                            | <b>There</b>                        |
|                                                                                                    | 1921 Chinese Communist party founded in<br>Shanghai.                                                                                                    | ł۵<br><b>STEAM</b><br>.73           |
| Communist political rally in Shensi<br>province after the Long March, 1938                                                        | 1926- Chiang Kai-shek leads Northern<br>28 Expedition against the Beijing<br>warlords.<br>Northern Expedition                                                                                | Fonty C Full field                  |
|                                                                                                    | 1931 Japanese invade Manchuria.                                                                                                    | Internet                            |
| 奥図の風景区                                                                                                    | ● Orober Onlin 图 主題查詢: 2 Orober Multi                                                                                                    | PM 04:48<br><b>Controller</b><br>En |

16

再點選 Related Articles 的 Sun Yat-sen 相關之大標題, 所得結果的全文, 劃 有底線之關鍵字可連結至葛里羅百科全書資料庫相關之大標題,還可以連 結期刊全文、網站、地圖、圖像⋯⋯

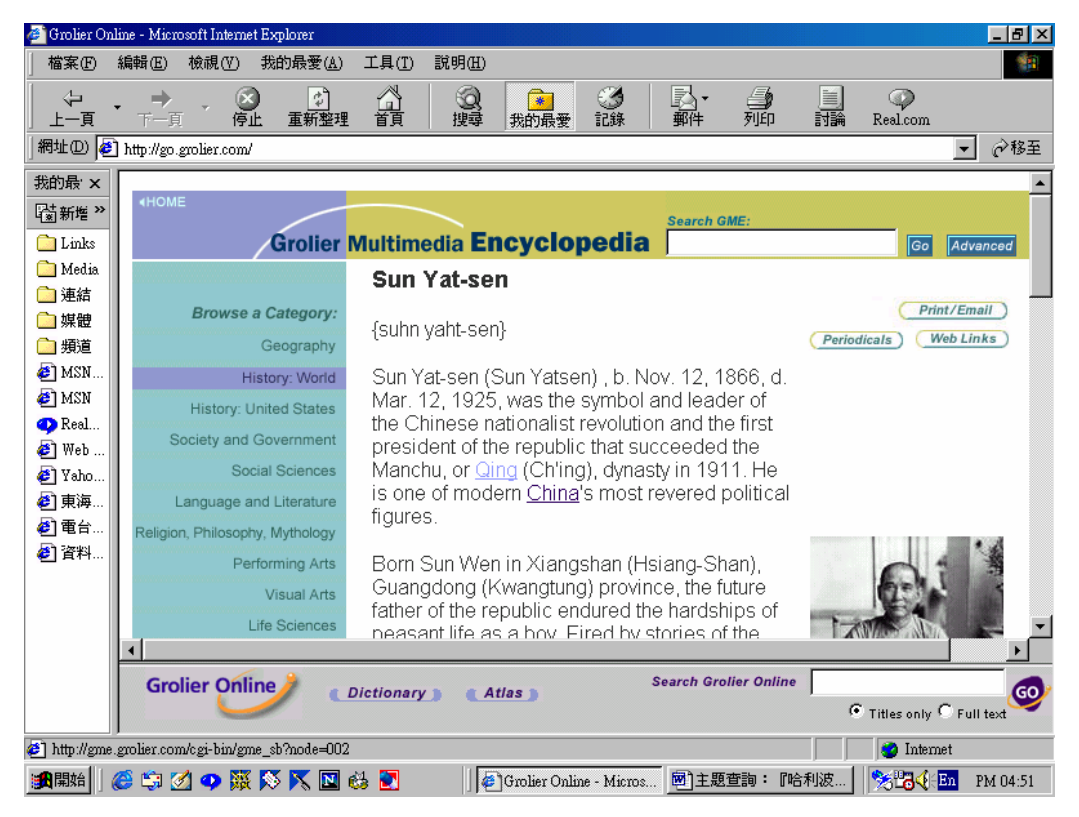

#### 四、**GO Fram** 跨資料庫檢索:

位於 Grolier Online 七種資料庫任一網頁下方皆有圖示(*GO)*,包括 Atlas、 Dictionary、Global searching(跨資料庫檢索)等三種檢索介面,可同時檢索 Grolier Online 七種資料庫所有檢索結果:

**1.Atlas(**地圖**)**:有 Interactive Atlas「電子互動地圖」870 maps 16,000+web links,點選任一網頁下方的 "Atlas"→ "North America"→ "United States →"Nevada"→"Las Vegas", 點選左圖"Multimedia"有兩件多媒體 3D 動畫 (要有 Quick Time 軟體裝置)。

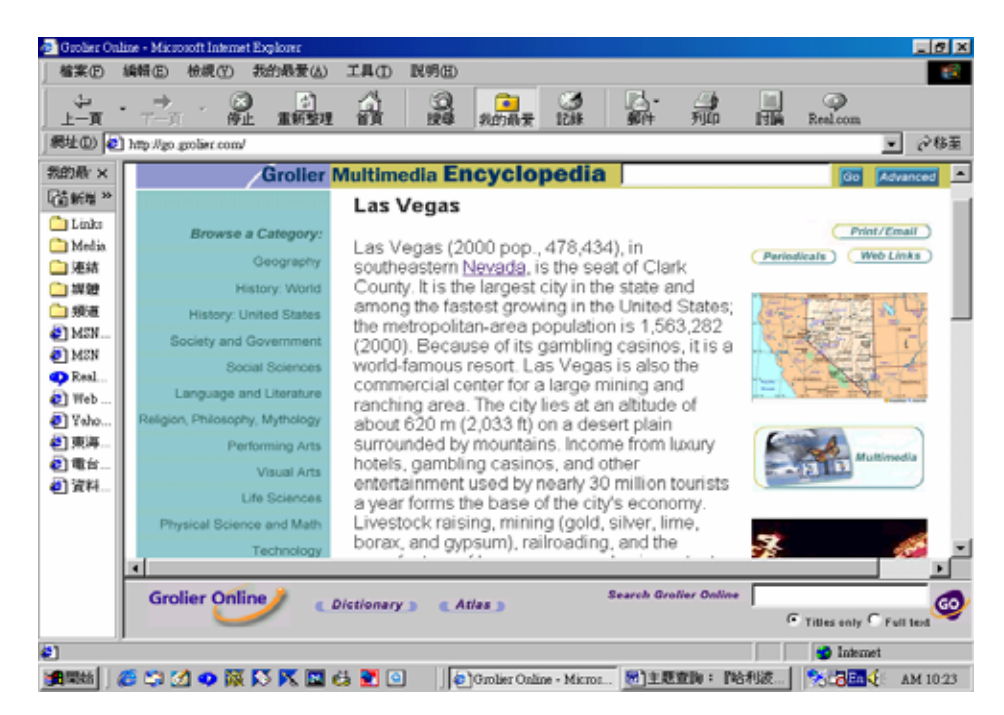

**2.Dictionary(**辭典**)**:與子資料庫六部辭典是一樣的查法。

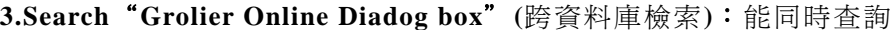

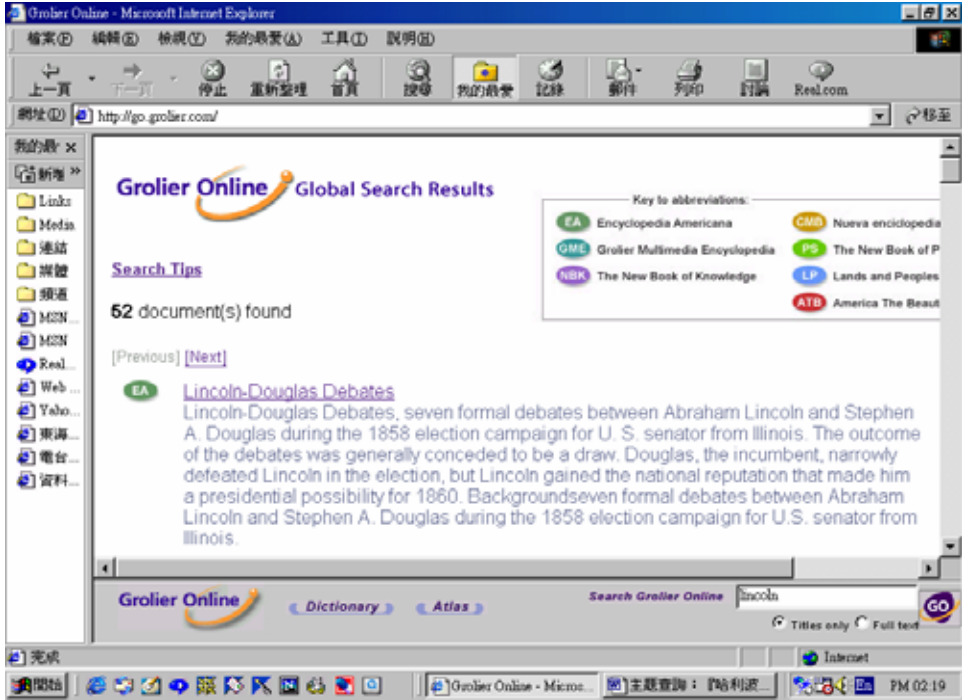

出本館所訂購之其他六種資料庫(EA、NBK、CMB、PS、LP、ATB)之檢 索結果,各資料庫原來的檢索功能不變,此係增設功能。它的檢索方式有‧ **Title only** 大標題檢索和‧**Full text** 全文檢索兩種選擇。茲鍵入 **Lincoln(**林 肯**)**這個字, 點選 GME 進入,有 52 筆 Lincoln 出現在七種資料庫的大標 題,點選 GME 進入 Multimedia ,點選 Civil War, U.S.,會有動畫及配音。

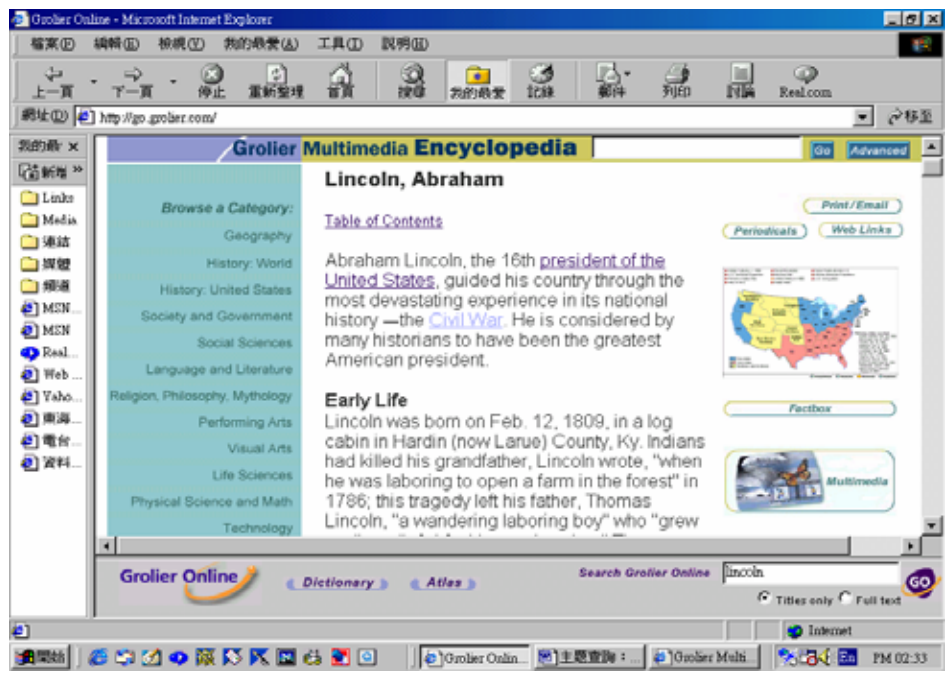

### 結論

葛羅里學術百科全書線上資料庫( Gorlier Multimedia Encyclopedia Online --GMEOL)超越傳統幾大本紙本百科全書(ABC 字母排列,最後一本是 index) 的樊籠,綜合在檢索指引下,線上資料庫「超連結」有下列功能:

- **1.**相關主題之超連結**(Article to Article Links)** ,大標題及全文之連結。 **2.**全文的超連結**(Article Icons)**:**(1)**連結 **EBSCO** 期刊全文 **(Periodicals)**, **(2)**連結網站**(Web Links)**,**(3)**速見表**(Fact box)**,**(4)**多媒體**(Multimedia)**、 聲音**(Sounds)**、地圖**(Maps)**及其它圖片**(Illustrations**、**pictures**)。
- 3.子資料庫之連結,有 Brain Jam 新聞大事(電子雜誌月刊)、News 新 聞報導、Research Starters(研究初探)、Dictionary(字典)、Timelines 等子資料庫與之連結,輔助百科資料庫內容之新穎性,對做研究報

告或籌劃活動助益匪淺。

**4. GO Fram** 跨資料庫檢索**(Associated Databases)**。

**5.** 可列印全文、儲存、**E-Mail :** 有"Print/E-mail" "Print-Friendly"列印 控制圖示。

參考書目:葛羅里學術百科全書線上資料庫檢索指引(詳見 P.2 東海大學 圖書館網頁 Grolier Online 的使用說明)

# 專文

 $\overline{a}$ 

# 淺論圖書館利用教育**(***Library Tour***)**在圖書館行銷**(***Library Marketing***)**中的應用

參考組 陳勝雄

### 【摘要】

圖書館利用教育(Library Tour)[以下簡稱 library tour]的最基本目的是 希望藉由一次豐富的知識之旅,讓讀者能在最短的時間內,充分及 清楚地了解館藏資料的位置,並進一步期望讀者能熟悉這些資料的 利用及檢索方法。這是一個非常單純的目的。但是如果說它與行銷 也有關聯,相信您會覺得不可思議。大多數的從業館員都知道,圖 書館行銷在現今的圖書館運作上佔有極其重要的角色。但是身為讀 者的您,可能就不知道圖書館正默默地對你做行銷。本文嘗試說明 library tour 服務在圖書館行銷中幾個可行的原則,期望能結合理論 與實務,為讀者與圖書館行銷之間搭起一座溝通的橋樑。

在 1984 年第十三屆 LOEX 年度大會中,Library tour 的行銷原則首度 被提出來討論。1999 年現任 LOEX 主席 Julia Nims 則特別針對學術圖書 館(academic library)提出現今 librarytour 服務的行銷觀念。 在了解 library tour 與圖書館行銷的關係前我們有必要針對行銷(marketing)做一個初步的 認識。行銷是一個計劃周詳及嚴格執行的過程。這個過程是由產品的研 究,服務的提昇,執行結果的評估及結合新發現而利用在未來的服務及產

<sup>1</sup> Nims, Julia K. (1999), "Marketing library instruction services : changes and trends", Reference Service Review,Volume 27, Number 3, pp. 249-253.

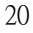